# <span id="page-0-0"></span>Единая система S-20

# Модуль Прием посетителей PERCo-SM10

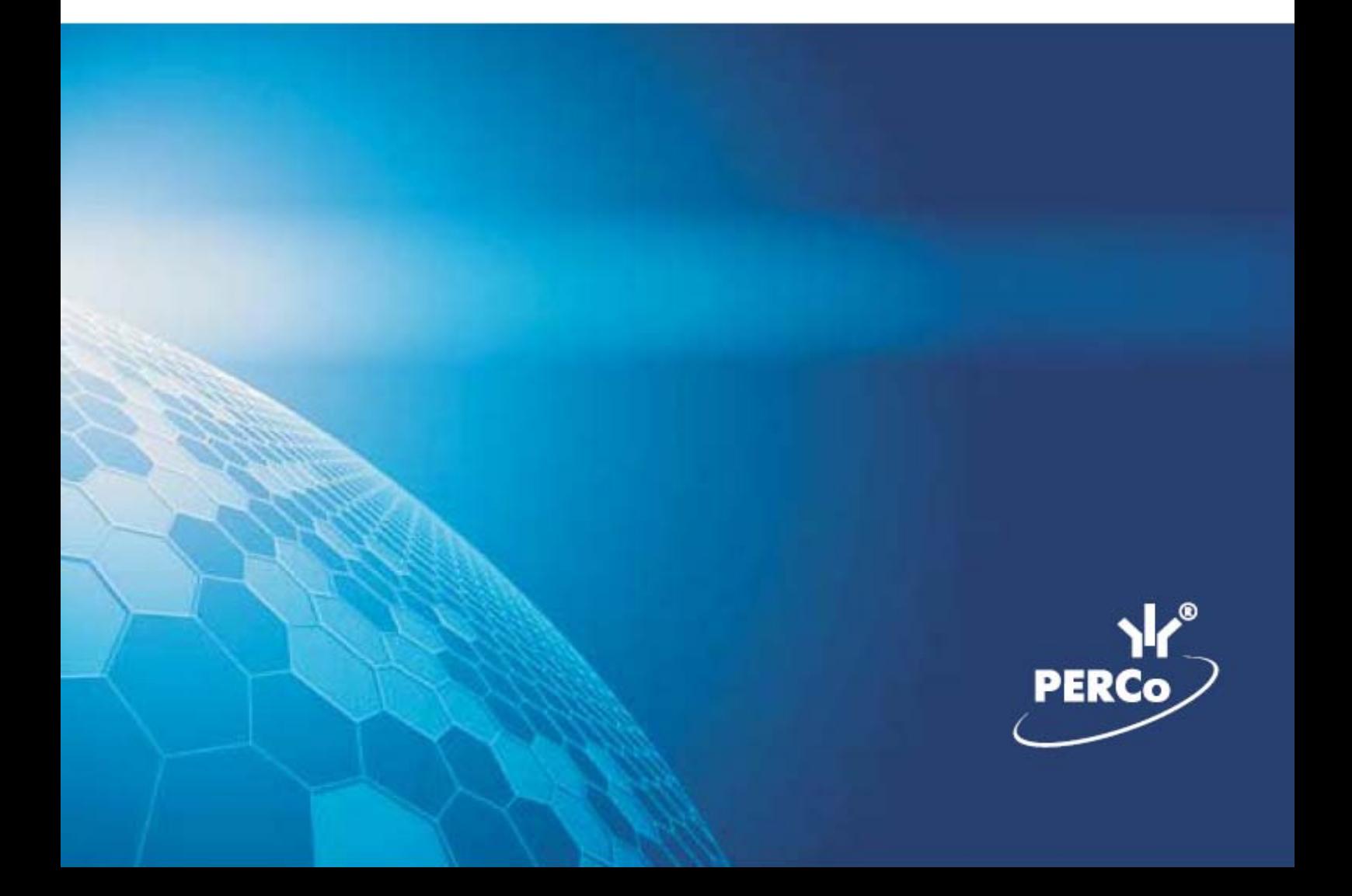

## **ОГЛАВЛЕНИЕ**

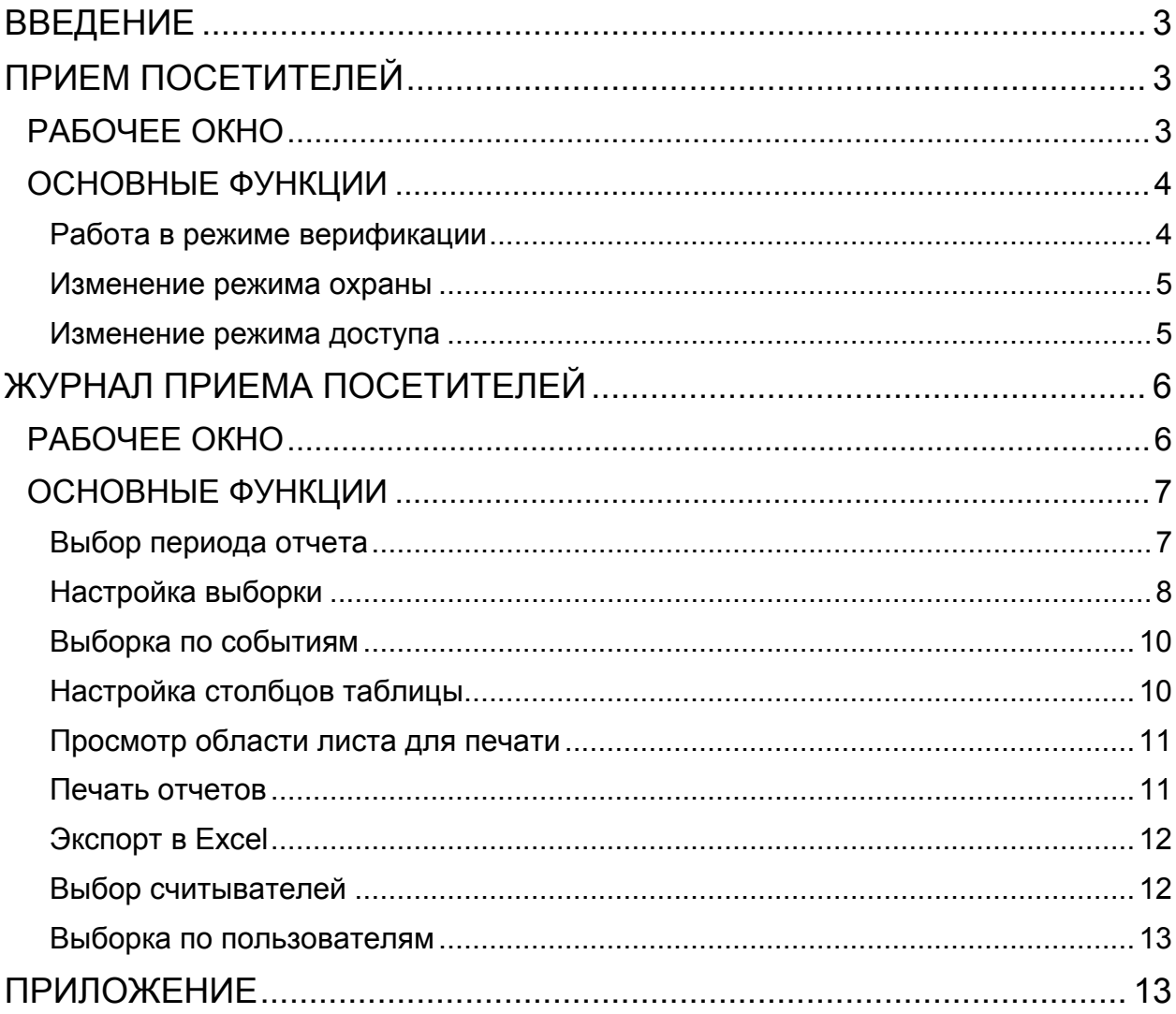

## ВВЕДЕНИЕ

<span id="page-2-0"></span>Модуль **PERCo-SM10 «Прием посетителей»** предназначен для организации рабочего места руководителя предприятия, секретаря руководителя, сотрудника, ведущего прием посетителей. Кроме этого данный программный модуль может быть использован для организации доступа в помещения с особым режимом доступа, например в кассу.

Состоит из следующих разделов:

- **Прием посетителей**
- **Журнал приема посетителей**

В Руководстве описаны процедуры работы с разделом Прием посетителей в виде пошаговых инструкций с необходимыми комментариями и примечаниями.

## <span id="page-2-1"></span>ПРИЕМ ПОСЕТИТЕЛЕЙ

<span id="page-2-2"></span>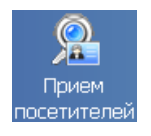

Раздел предназначен для разрешения/запрещения прохода, постановки/снятия помещения с охраны, идентификации сотрудников и посетителей с помощью фотографий и кадров с видеокамеры, , установки и изменения режимов доступа.

## РАБОЧЕЕ ОКНО

Рабочее окно раздела Прием посетителей состоит из следующих элементов:

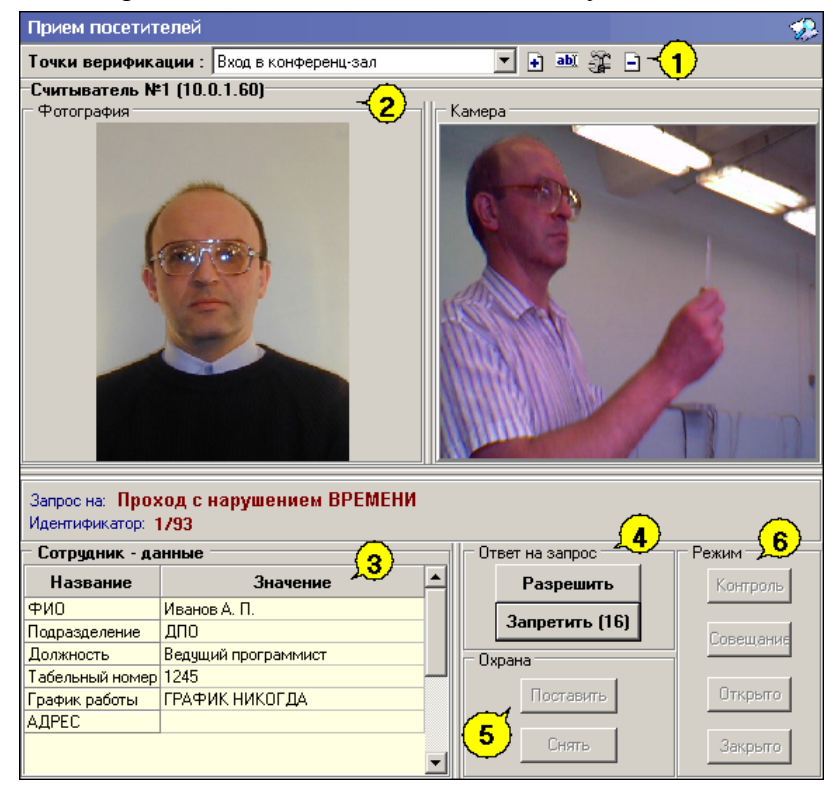

**Рис.1. Рабочее окно раздела Прием посетителей.** 

1. Функциональные элементы раздела.

2. Рабочее окно раздела с областями **Считыватель**, **Сотрудник** и группами Охрана и Режим (описание ниже).

Кнопки **Разрешить**, **Запретить** становятся активными только в случае установленного при конфигурации параметра Верификация, и предназначены

для принятия решения оператором.

3. Рабочая область **Сотрудник – данные** с информацией об идентификаторе

4. Кнопки **Разрешить, Запретить** становятся активными только в случае установленного при конфигурации параметра **Верификации** (см. Руководство администратора модуль Видеоидентификация раздел Верификация п. «Параметры видеоточки») и предназначены для принятия решения оператором.

- 5. Кнопки режима Охраны.
- 6. Кнопки режима доступа.

### <span id="page-3-0"></span>ОСНОВНЫЕ ФУНКЦИИ

Ниже описываются функциональные возможности, предоставляемые системой пользователю раздела Прием посетителей.

#### <span id="page-3-1"></span>Работа в режиме верификации

При предъявлении карты доступа к считывателю выбранного контроллера, в левой части рабочего окна отображается информация о владельце предъявленной карты и его учетные данные:

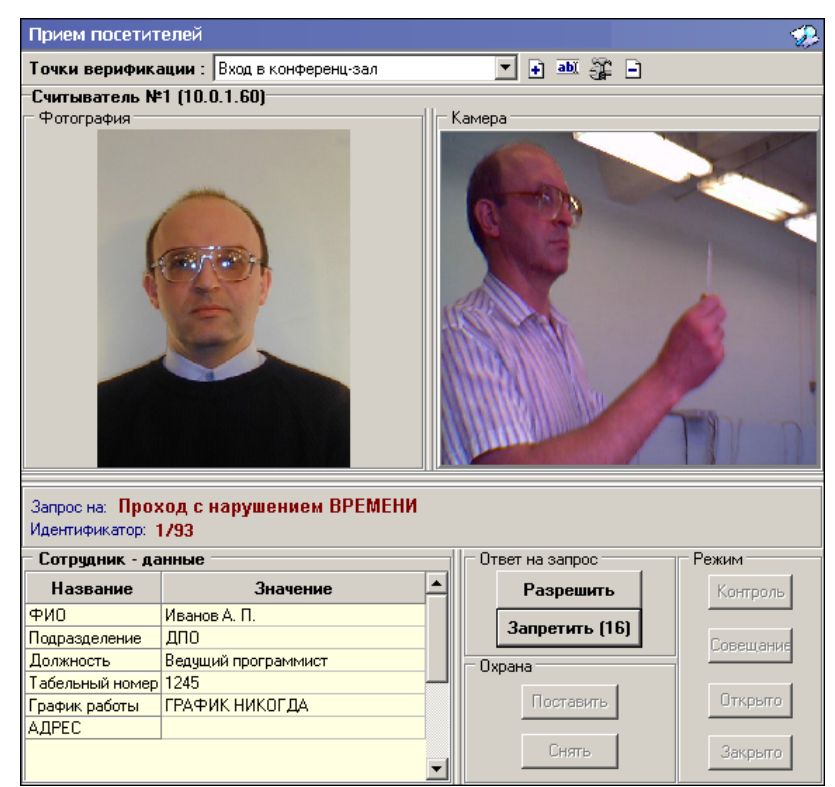

В правой части окна отображается видеоизображение с камеры видеонаблюдения.

Если в конфигурации установлено что доступ в помещения верифицируется, то есть вход будет разрешен, только в том случае, если его разрешит оператор, становится доступной группа кнопок:

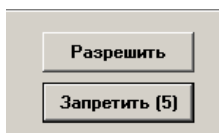

Доступ будет разрешен, только в том случае, если оператор нажмет на кнопку **«Разрешить»**. Нажатие на кнопку **«Запретить»** приведет к запрету прохода.

Если рядом с кнопкой отображается число в круглых скобках (время в секундах), это означает, что по окончанию этого времени программа автоматически осуществит нажатие на эту кнопку без участия оператора.

Если в конфигурации параметр **«Верификация»** установлен в значение **«нет»**, в рабочем окне модуля так же будет отображена информация о владельце предъявленной карты доступа и видеоизображение с выбранной камеры, но решение о разрешении/запрещении доступа будет принимать контроллер в зависимости от прав доступа предъявленной карты.

Группа кнопок **«Разрешить»/«Запретить»** будет не доступна.

Все действия оператора протоколируются и доступны для просмотра в разделе «Журнал приема посетителей».

#### Изменение режима охраны

<span id="page-4-0"></span>Для постановки/снятия контролируемого помещения на охрану предназначена группа кнопок Охрана. В группе **Охрана** находятся две кнопки:

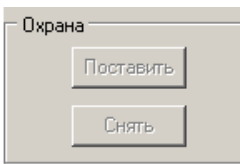

- **Поставить** предназначена для установки режима работы «Охрана» контролируемого помещения.
- **Снять** предназначена для снятия режима работы «Охрана» контролируемого помещения.

Использование этих кнопок имеет смысл только в том случае, если оператор программного модуля «Прием посетителей» находится вне контролируемого помещения. Например, в том случае если оператором является секретарь, контролирующий доступ в помещение руководителя.

#### <span id="page-4-1"></span>Изменение режима доступа

Для изменения режима доступа в контролируемое помещение предназначена группа кнопок, объеденная в группу **Режим**:

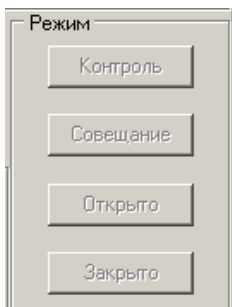

 **Контроль**. Приводит к блокировке контролируемого замка. При нажатии на кнопку ДУ или при поднесении карты, удовлетворяющей всем критериям разрешения доступа, замок разблокируется на время, удержания замка в открытом состоянии заданное при конфигурации. Последующая блокировка замка происходит либо после прохода; либо по истечению времени удержания замка в открытом состоянии.

**Совещание**. Аналогично режиму работы «Контроль» за исключением

 **Открыто**. Приводит к разблокировке контролируемого замка. Замок остается разблокированным в течение всего времени действия данного режима. Нажатие на кнопки ДУ игнорируются. При поднесении карты доступа к считывателю регистрируется событие о проходе или нарушении доступа. При этом фиксируются причины нарушения в зависимости от прав доступа предъявленной карты.

 **Закрыто**. При включении режима контролируемый замок блокируется и остается заблокированным в течение всего времени пока режим включен. Нажатие на кнопку ДУ игнорируется. Предъявление любой карты вызывает регистрацию события о нарушении прав доступа.

Все действия оператора модуля протоколируются и доступны для просмотра в разделе Журнал приема посетителей.

## <span id="page-5-0"></span>ЖУРНАЛ ПРИЕМА ПОСЕТИТЕЛЕЙ

<span id="page-5-1"></span>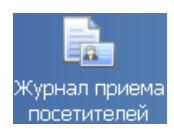

Раздел предназначен для просмотра данных о фактах предъявления идентификаторов к считывателю, установленного на двери кабинета, управляемой разделом Прием посетителей.

## РАБОЧЕЕ ОКНО

Рабочее окно раздела Журнал приема посетителей состоит из следующих элементов:

- 1. Рабочая область для отображения кадра с камеры и фотографии.
- 2. Рабочая область для отображения данных о сотруднике/посетителе.

3. Функциональные элементы раздела (см. Приложение «*[Функциональные](#page-0-0) элементы раздела Журнал приема [посетителей](#page-0-0)*»).

4. Таблица журнала событий системы.

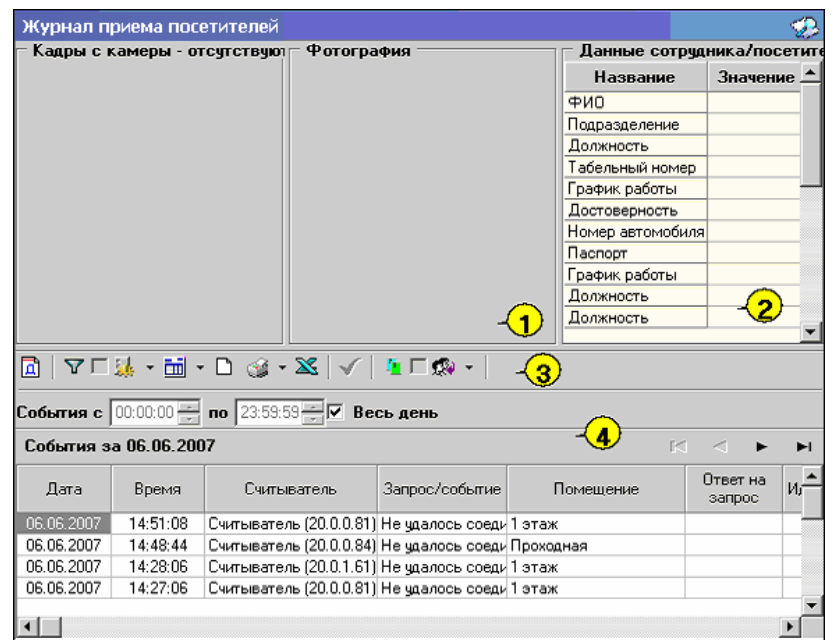

#### **Рис.1. Рабочее окно раздела Журнал приема посетителей**

### <span id="page-6-0"></span>ОСНОВНЫЕ ФУНКЦИИ

Ниже описываются основные команды, предоставляемые системой пользователю раздела Журнал прием посетителей.

Верхняя часть окна предназначена для отображения видеоинформации, записанной при предъявлении карты, фотографии владельца предъявленной карты доступа и его данных.

В нижней части окна расположены события обработанные разделами Прием посетителей.

#### <span id="page-6-1"></span>Выбор периода отчета

Во время работы может возникнуть необходимость просмотреть события, произошедшие за какой-либо период.

Для выбора периода отчета:

- 1. Щелкните на кнопке **Период <u><b>.**...</mark></u>
- 2. В списке выберите нужный пункт:

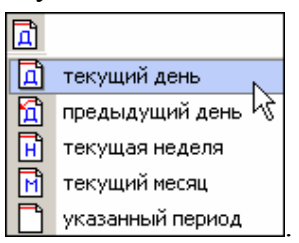

В зависимости от выбранного пункта в рабочем окне появится надпись, например, предыдущий день .

3. Если выбран «**указанный период**», то появятся окна, в которых выберите интервал периода:

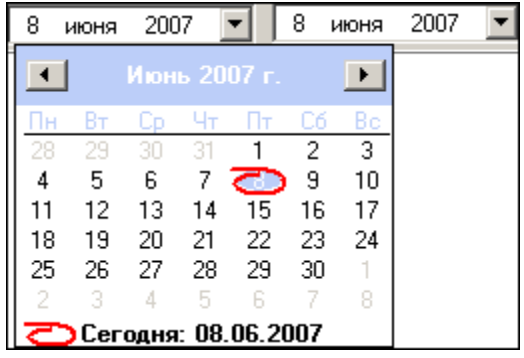

 Для **изменения месяца и года** пользуйтесь полосой прокрутки (окно календаря после выбора не закрывается):

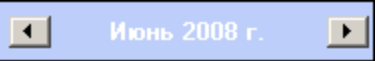

 Для **изменения числа** выберите его в основной области окна календаря щелчком мыши (см. рис. выше) (окно календаря закроется);

#### Для **установки текущей даты:**

Щелкните на надписи в нижней части окна календаря (окно календаря закроется):

Сегодня: 13.10.2006

Щелкните правой кнопкой мыши в любом месте окна календаря. Отобразится подсказка **К сегодняшней дате**:

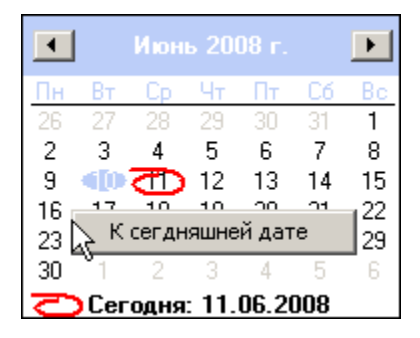

Подведите курсор к подсказке и щелкните на ней мышью (окно календаря закроется). Текущая дата отобразится в соответствующем поле.

 Для **выбора года** щелкните по году, появятся стрелки, которыми можно выбрать год:

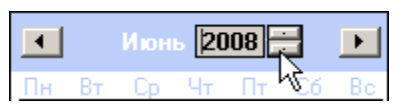

 Для **выбора месяца** щелкните правой кнопкой мыши по месяцу в календаре. Откроется контекстное меню, в котором выберите месяц щелчком мыши:

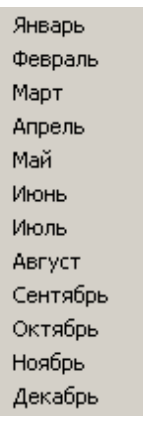

4. Нажмите на кнопку Обновить — для применения измененных данных.

Для сужения круга поисков нужных событий существует возмоность задания конкретного времени:

События с  $00.59.59 -$  по  $00.59.59 -$  Весь день

Стрелочками с помощью мыши или вручную с клавиатуры устанавливается время. Если необходимо найти события за весь день, то отмечается флажок **Весь день**.

Для применения выборки щелкните на кнопке **Обновить** — .

#### <span id="page-7-0"></span>Настройка выборки

Для удобства работы в разделе реализована процедура фильтрации по конкретным условиям: **Помещение**, **Ответ на запрос**, **Идентификатор**, **ФИО**, **Только события с кадрами**. Все это заметно ускоряет и облегчает работу.

Для настройки выборки:

1. Щелкните на кнопке **Дополнительные условия выборки** — . Откроется окно:

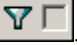

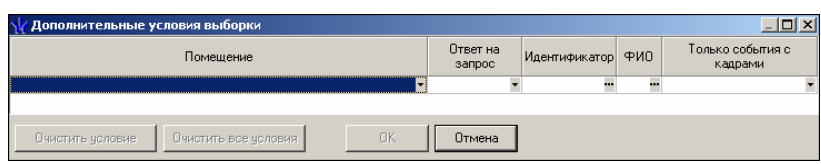

2. Выберите в нужных столбцах в раскрывающихся списках необходимые условия выборки

 **Помещения** - поиск событий, произошедших в каком-то конкретном помещении:

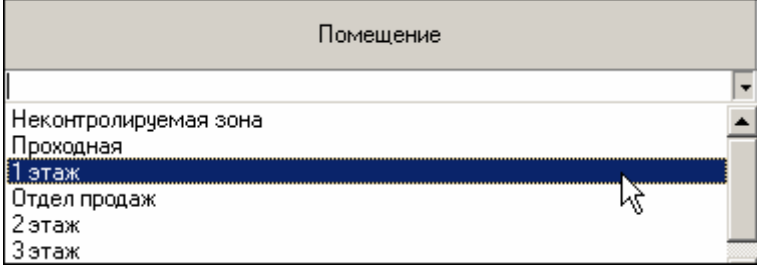

 **Ответ на запрос** – фильтрация событий по ответу на запрос: разрешен или запрещен был проход через какой-либо считыватель:

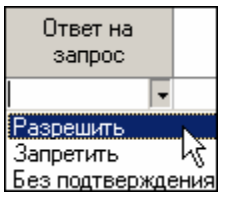

 **Идентификатор** - прямой поиск по идентификатору (или семейству и номеру карты):

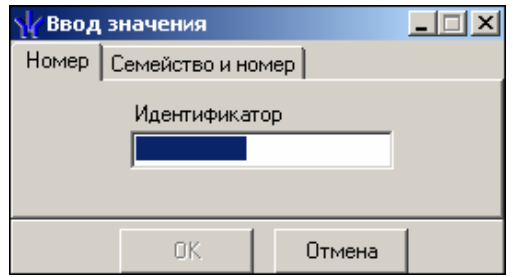

 **ФИО** – поиск событий, связанных с конкретным сотрудником/посетителем:

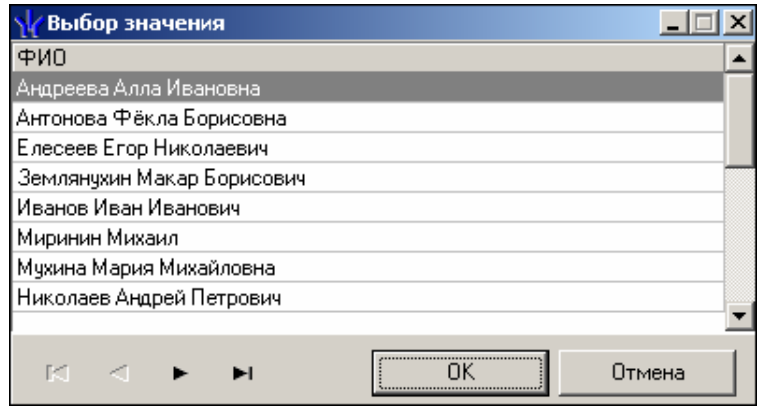

 **Только события с кадрами** – поиск событий, которые были зафиксированы кадрами с видеокамер:

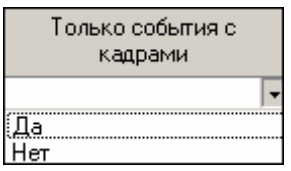

3. Нажмите на кнопку «**ОК**» для подтверждения создания выборки. События, отфильтрованные по заданным условиям, отобразятся в таблице событий.

Около кнопки **Настроить выборку** будет установлен флажок .

#### <span id="page-9-0"></span>Выборка по событиям

В разделе также реализована возможность выбрать конкретные события, которые требуется просмотреть. Для этого щелкните на кнопке **Выборка по событиям** — .

Меткой отмечены те события, которые будут отображаться в журнале верификации. Чтобы скрыть ненужные события, снимите метку напротив названия события щелчком кнопкой мыши по нему:

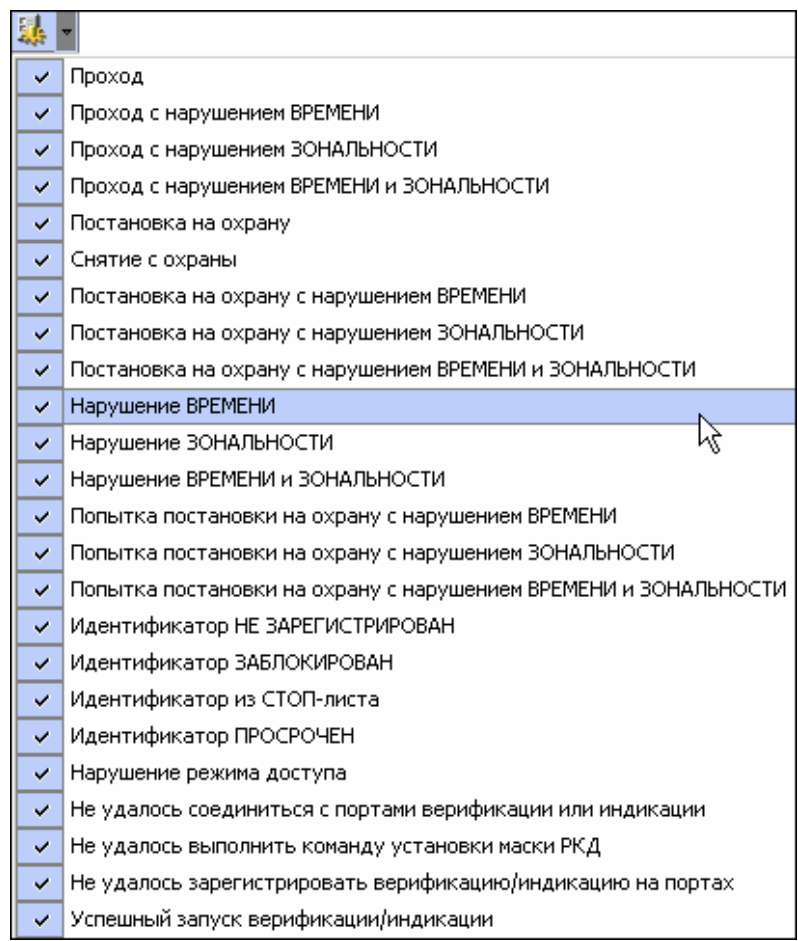

#### <span id="page-9-1"></span>Настройка столбцов таблицы

Для вывода на печать только нужной информации о произошедших событиях существует в данном разделе возможность настроить столбцы таблицы отчета:

- 1. Щелкните на стрелке рядом с кнопкой **Настройка столбцов таблицы** imi -.
- 2. Меткой отмечены те столбцы, которые будут отражены в отчёте. Чтобы скрыть ненужные столбцы отчета, снимите метку напротив названия

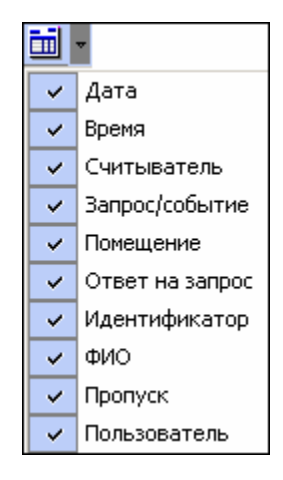

#### <span id="page-10-0"></span>Просмотр области листа для печати

Для просмотра области листа для печати щелкните на кнопке **Посмотреть область листа для** печати —  $\boxed{\Box}$ 

Будет показана приблизительная область печати путем мигающих страниц в столбцах, которые ограничивают область печати.

#### <span id="page-10-1"></span>Печать отчетов

Для предварительного просмотра печати:

1. Щелкните на кнопке **Печать отчетов** — **<u>. Возможны два вида печати:</u>** распечатка отчета о всех событиях или распечатка отчета об одном событии. Чтобы просмотреть и напечатать нужный отчет, необходимо выбрать его в раскрывающемся списке

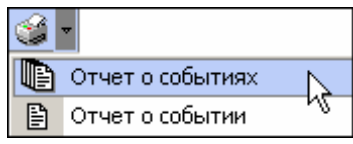

На экран выводится окно **Предварительный просмотр - Табличная информация**. В зависимости от выбранного отчета в нем отображаются:

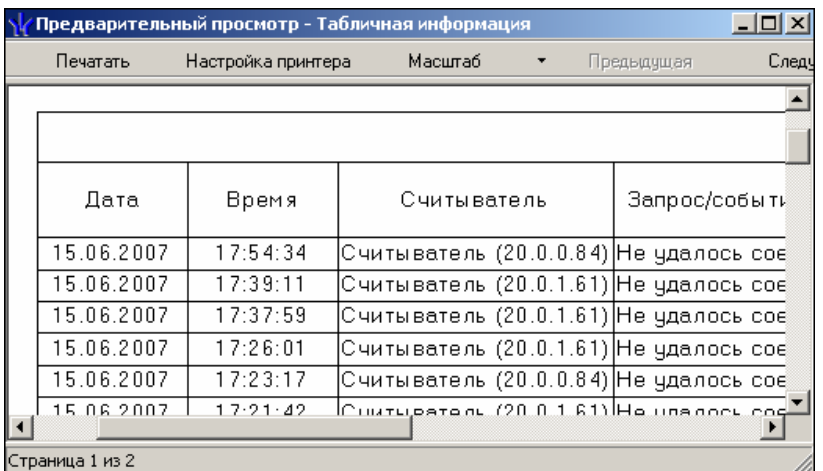

**Отчет о событиях** — будет выведен отчет обо всех событиях:

**Отчет о событии** — отчет об одном событии:

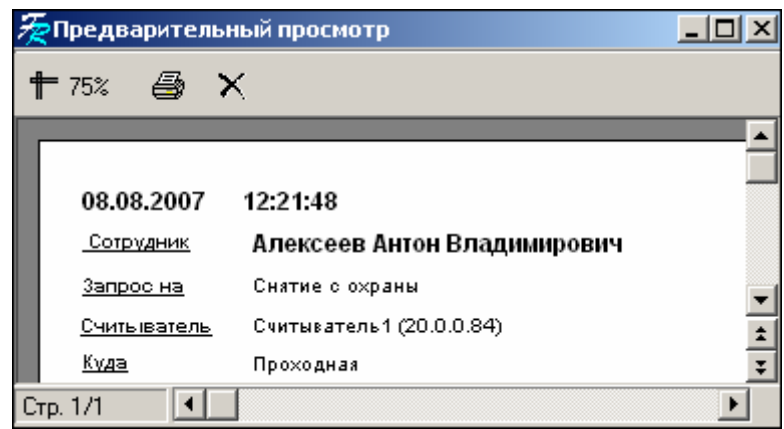

2. Для печати документа щелкните на кнопке **Печать отчета** — или **Печатать** в первом варианте. Произведите необходимые настройки печати и щелкните на кнопке «**ОК**». Документ будет выведен на печать.

Масштаб <sup>— + 100%</sup> для настройки масштаба отображения отчета. **Выход** —для выхода из предварительного просмотра.

### <span id="page-11-0"></span>Экспорт в Excel

Для экспорта данных в Excel:

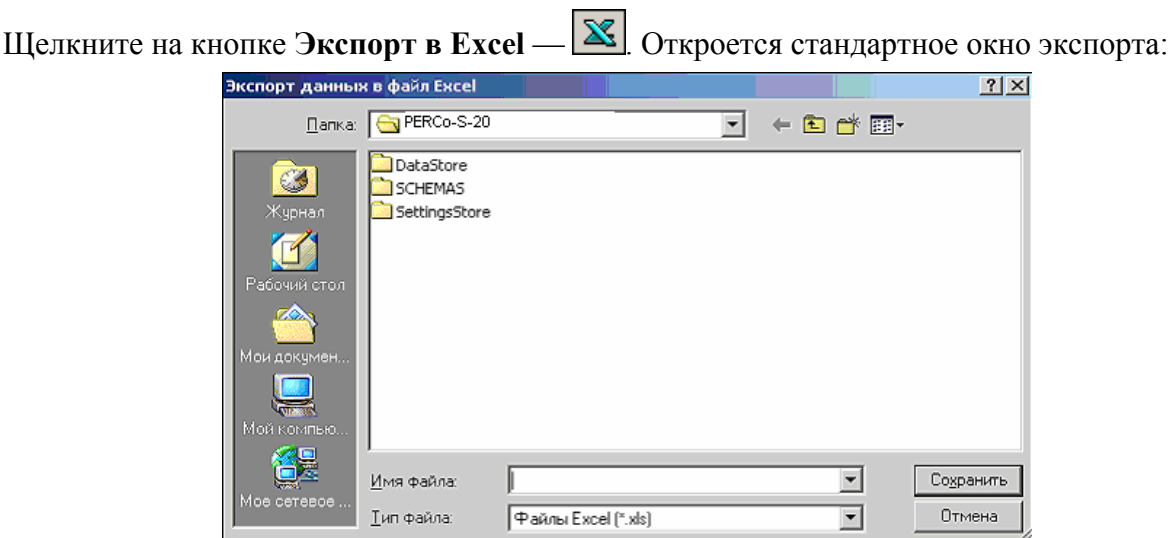

Укажите папку и имя файла и щелкните на кнопке **Сохранить**. Данные сохранятся в файле Excel. Список сотрудников будет сохранен в указанном файле, о чем сообщит появившееся окошко, в котором нажмите на кнопку «**ОК**»:

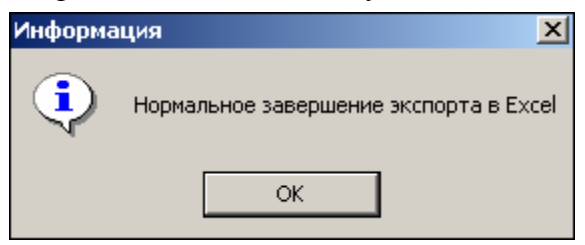

#### <span id="page-11-1"></span>Выбор считывателей

Также в разделе существует возможность отфильтровать события по считывателям, на которых они происходили:

1. Щелкните на кнопке **Выбор считывателей** — <sup>[There</sup>]. Откроется окно:

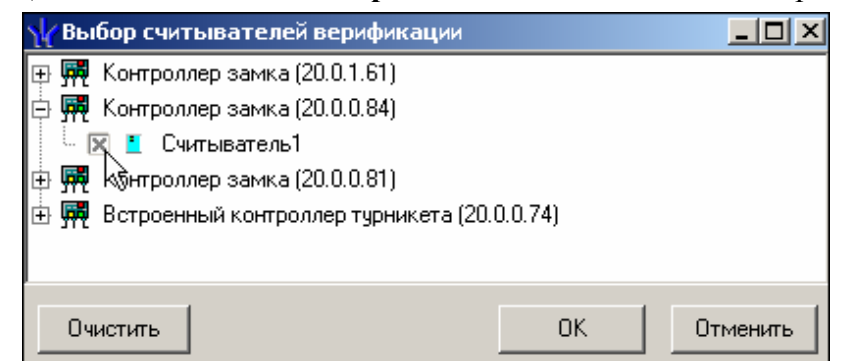

2. Выберите считыватель и щелкните на кнопке «**ОК**». События этого считывателя отобразятся в таблице событий.

#### <span id="page-12-0"></span>Выборка по пользователям

Возможность отфильтровать события по пользователям, на чьих компьютерах регистрировались события, так же помогает ускорить процесс работы по отслеживанию и поиску нужных событий.

Для отображения событий в таблице событий щелкните на стрелке кнопки **Выборка по пользователям** — **R** • B раскрывшемся списке выберите пользователя, на компьютере которого зафиксированы искомые события:

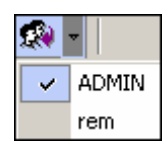

## <span id="page-12-1"></span>ПРИЛОЖЕНИЕ

Функциональные элементы раздела Журнал приема посетителей.

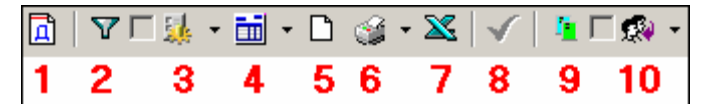

1 — **Период**

- 2 **Дополнительные условия выборки**
- 3 **Выборка по событиям**
- 4 **Настройка столбцов таблицы**
- 5 **Посмотреть область листа для печати**
- 6 **Печать отчетов**
- 7 **Экспорт в Excel**
- 8 **Обновить**
- 9 **Выбор считывателей**
- 10 **Выборка по пользователям**

## **Техническая поддержка:**

Тел./ факс: (812) 321-61-55, 517-85-45

#### **system@perco.ru**

по вопросам обслуживания электроники систем безопасности

## **turnstile@perco.ru**

по вопросам обслуживания турникетов, ограждений, замков

## **soft@perco.ru**

по вопросам технической поддержки программного обеспечения

# www.perco.ru